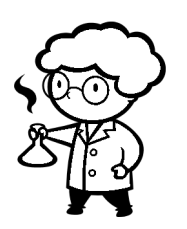

## **Chemistry Techbook Access Directions**

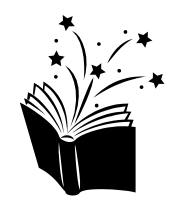

In order to access the Discovery Education Chemistry Techbook, follow each of the steps below:

- 1) Go to *http://www.clever.com/in/basdschools*
- 2) Choose "Log in with Google" and enter your BASD login credentials
- 3) Click the "Discovery Education" Instant Login option
- 4) From the left-hand side navigation menu, choose "Science Techbook"
- 5) Choose "Chemistry" from the course drop down menu near the top-left, if not already selected
- 6) Scroll through the units to find the desired content OR search for concepts by clicking the magnifying glass in the top-right